Holy Child PS April 2020

## Seesaw user guide for children

Once you have successfully logged in you will arrive at the homepage/ dashboard for your class. It will show your class journal on the left and on the right you can find activities and your inbox.

There are 2 ways you can upload your work to Seesaw.

- 1. Post your work to the journal
- 2. Respond to an activity

## 1. Post your work to the journal

On your home page click on the green circle.

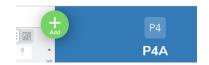

Follow the steps for your chosen work.

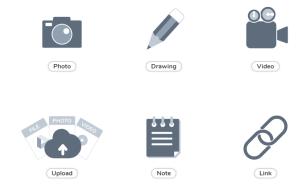

If asked to choose a folder you should try to find the one dated for that week.

When you have posted your work you can comment underneath to write a message to your teacher explaining your work.

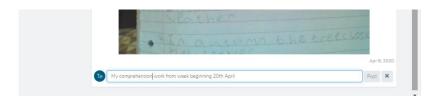

Your teacher will then need to approve your work. They can also 'like' it or leave you a comment.

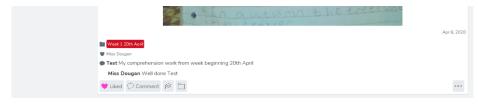

Holy Child PS April 2020

## 2. Respond to an activity

Click on the activities tab. Then choose an activity from the left.

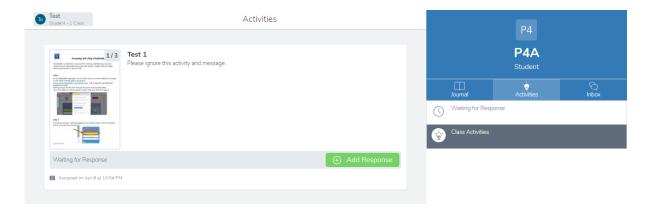

You can view the activity by clicking on it.

If you have completed the activity you can add a response to reply to your teacher with your completed work.

Choose which way you would like to post a response to your teacher.

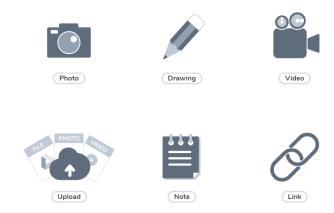

When you have posted your response or work it will appear in the journal. It will need to be approved by your teacher.

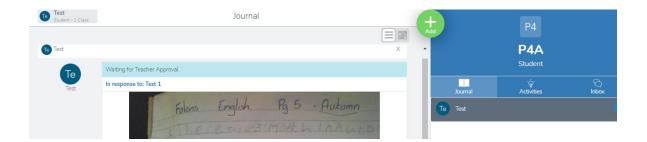

Holy Child PS April 2020

You can comment under your post and explain it your teacher.

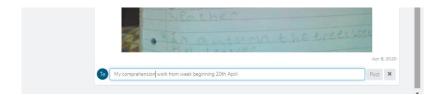

When your teacher has approved what you have posted they can like and comment under it.

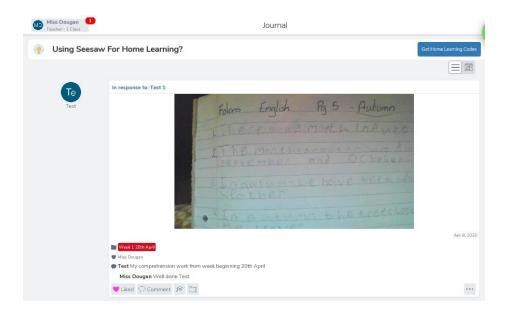